# **Die Digitalbotschafter informieren!**

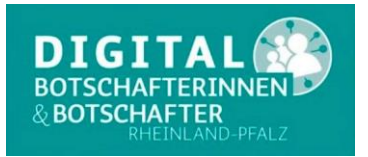

### **Heute das Thema: WhatsApp - Einführung?**

Im letzten Thema haben wir Ihnen die App **WhatsApp** vorgestellt und eine Musterinstallation durchgeführt. Heute möchten wir Ihnen einige Funktionen von WhatsApp erklären.

#### **WhatsApp einrichten: Schritt-für-Schritt Einführung**

Die App ist heruntergeladen und installiert. Sie öffnen die App zum ersten Mal.

- 1. WhatsApp fragt Sie nach Ihrer Telefonnummer. Bitte geben Sie diese vollständig ein. Achten Sie darauf, dass die Null am Anfang durch +49 ersetzen. Tippe Sie auf *Fertig*.
- 2. Haben Sie die Telefonnummer korrekt eingegeben erhalten Sie per SMS einen Bestätigungscode. Diesen Code geben Sie bei WhatsApp ein.
- 3. Jetzt werden Sie gefragt, ob WhatsApp die Möglichkeit bekommt, auf Ihre Kontakte und Benachrichtigungen zuzugreifen. Um den Messenger wie vorgesehen nutzen zu können, sollten Sie diese Zugriffe zulassen. Damit ist WhatsApp erfolgreich eingerichtet.

#### **Nachrichten versenden: Die Anleitung**

Da Sie WhatsApp frisch installiert haben, ist Ihr Postfach zunächst leer. Kein Grund, dass es lange so bleibt, denn Nachrichten über den Messenger-Dienst zu verschicken, ist so einfach wie eine SMS zu versenden.

- 1. Öffnen Sie WhatsApp.
- 2. Tippen Sie auf den Menüpunkt Chat im unteren Bildschirmrand (iPhone) bzw. im oberen Bildschirmrand (Android), wenn es nicht bereits voreingestellt ist.
- 3. Tippen Sie auf das Stift-Symbol im oberen Bildschirmrand (iPhone) oder auf das grüne Sprechblasen-Symbol am unteren Bildschirmrand (Android).
- 4. Wählen Sie den Kontakt aus, dem Sie eine Nachricht schicken wollen.
	- Weil Sie zuvor WhatsApp das Recht eingeräumt haben, auf Ihre Kontakte zuzugreifen, hat die Anwendung alle Ihre Kontakte importiert.
- 5. Nun öffnet sich ein Chat-Verlauf und eine Tastatur. Tippen Sie die gewünschte Nachricht ein und drücken auf den Senden-Pfeil rechts neben dem Eingabefeld.

#### **Sprachnachrichten aufnehmen: So einfach geht das**

Sie möchten nicht Tippen oder das Schreiben mit der Smartphone Tastatur fällt Ihnen schwer, dann nehmen Sie eine Sprachnachricht über WhatsApp auf und verschicken diese. Das geht ebenfalls ganz einfach.

- 1. Öffnen Sie WhatsApp und tippen Sie auf den Kontakt, dem Sie eine Sprachnachricht schicken möchten.
- 2. Halten Sie das Mikrofon-Symbol gedrückt und diktieren Sie den gewünschten Text.
- 3. Lassen Sie das Symbol erst los, wenn Sie den gesamten Text diktiert haben. Sobald Sie den Knopf loslassen wird die Nachricht automatisch verschickt.
	- Sollten Sie zum ersten Mal eine Sprachnachricht aufnehmen, dann werden Sie von WhatsApp gebeten, das Mikrofon freizugeben. Befolgen Sie dafür die Anweisungen auf dem Bildschirm.

#### **Mit WhatsApp telefonieren:**

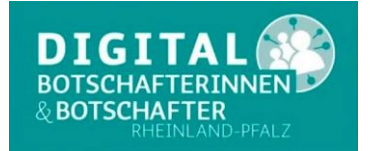

## **Die Digitalbotschafter informieren!**

Das beherrscht WhatsApp ohne Probleme. Kosten für die WhatsApp-Telefonie-Funktion gibt es in der App **keine**. Für den Anruf wird die mobile Internetverbindung verwendet. Hier müssen Sie Ihren Datentarif im Auge behalten. Bezahlen Sie für jedes zu übertragene Megabyte, können beim WhatsApp-Anruf trotzdem Kosten entstehen. Bei einer Flatrate oder im WLAN bezahlen Sie nichts. Allerdings sollten Sie einen Blick auf den Datenverbrauch werfen, um ein eventuelles **monatlich begrenztes Volumen** nicht durch die Anrufe auszuschöpfen.

- 1. Öffnen Sie WhatsApp.
- 2. Tippen Sie auf den Chatverlauf oder wählen Sie den Kontakt aus, den Sie anrufen möchten.
- 3. Klicken Sie auf das Telefon-Symbol am oberen Bildschirmrand und schon geht es los.

#### **Bilder mit WhatsApp verschicken**

Einer der Gründe, warum WhatsApp so beliebt ist, sind die vielen Fotos oder Videos, die sich mithilfe des Messengers unkompliziert und kostenfrei verschicken lassen. Um Bilder zu versenden, gehen Sie wie folgt vor:

- 1. Öffnen Sie WhatsApp und tippen die Person an, der Sie ein Foto schicken möchten.
- 2. Klicken Sie auf das Kamera-Symbol rechts neben dem Eingabefeld (Android) oder auf das Plus-Zeichen zur linken des Eingabefeldes (iPhone)
	- **Tippen Sie auf das Kamera-Symbol** öffnet sich die Handy-Kamera und Sie können ein Bild aufnehmen.
		- Nun haben Sie die Möglichkeit, das Foto zu bearbeiten, zu löschen (über einen Klick auf das X-Symbol) oder eine Bildunterschrift hinzuzufügen.
		- Das Foto senden Sie, indem Sie auf das Senden-Symbol zur rechten des Eingabefeldes drücken.
	- **Tippen Sie auf das Plus-Zeichen**, haben Sie die Wahl zwischen *Kamera* sowie *Foto- und Videomediathek.*
		- Entscheiden Sie sich für die *Kamera*, dann nehmen Sie erneut ein Foto mit Ihrem Handy auf.
		- Wählen Sie *Foto- und Videomediathek* aus, können Sie bereits aufgenommene Bilder aus Ihrer Mediathek verschicken.
		- Suchen Sie dafür das gewünschte Foto aus Ihren Alben aus und drücken auf das Senden-Symbol.

WhatsApp kann jedoch viel mehr als Nachrichten und Fotos verschicken. Bei Interesse werden wir von Zeit zu Zeit weitere Themen aufnehmen und vorstellen.

Sie haben Fragen zu diesem und anderen Themen rund um Smartphone und Computer! Bitte wenden Sie sich per E-Mail oder Telefon an die Digitalbotschafter Reimund Gebhard, E-Mail [digibo.reimund.gebhard@gmail.com,](mailto:digibo.reimund.gebhard@gmail.com) Tel: 0176 43060692 Peter Liepner, E-Mail p.liepner@gmail.com, Tel: 01520 1829769 Hans-Peter Demsar, E-Mail digibo.demsar@pdemsar.de, Tel: 0179 2380744